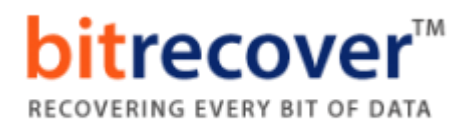

## **Installation of BitRecover Products**

Users can easily install **BitRecover products** on their computer by performing the following steps:

- Download the latest edition of any **BitRecover Software** from the website.
- $\checkmark$  Double click on the downloaded EXE file and click on the **Run** button.
- After that the tool will ask, **do you want to run this file**? Now press **Run** to continue the installation process.
- $\checkmark$  After that, the tool shows a popup message, **Welcome to the BitRecover Software Setup Wizard**. Now click on the **Next** button to proceed

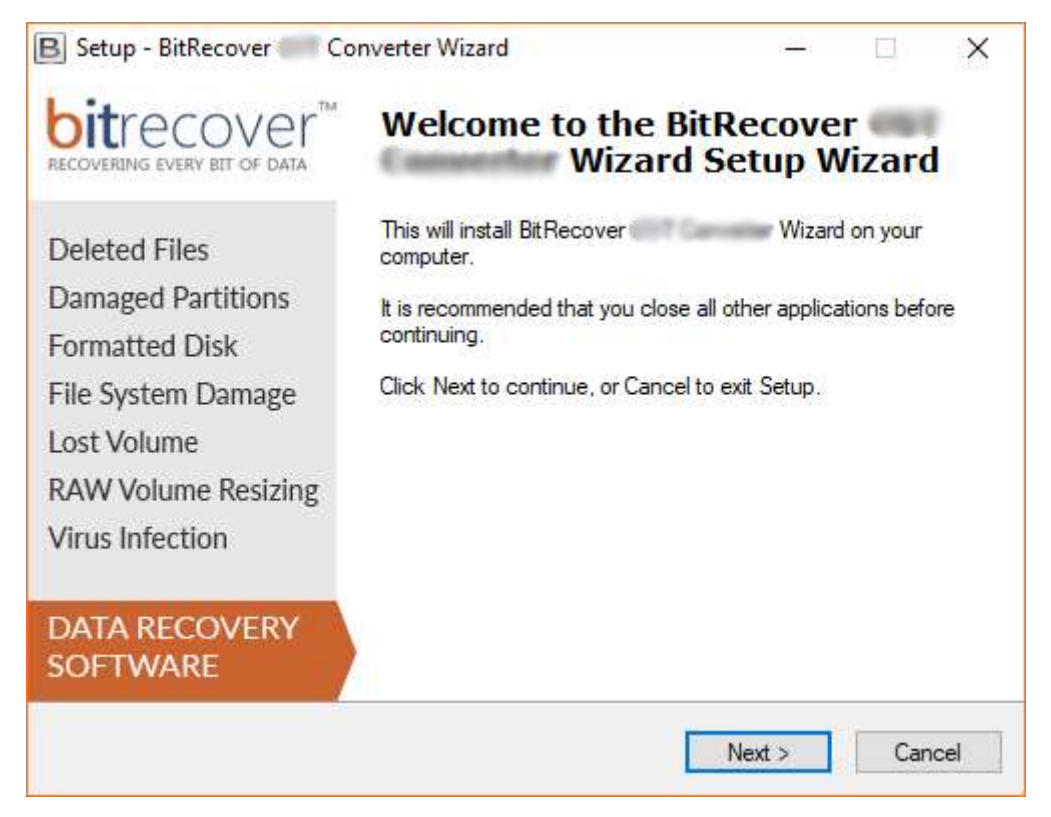

 $\checkmark$  Now accept the license agreement by selecting the "**I accept the agreement**" option and press **Next** button.

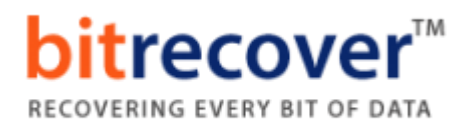

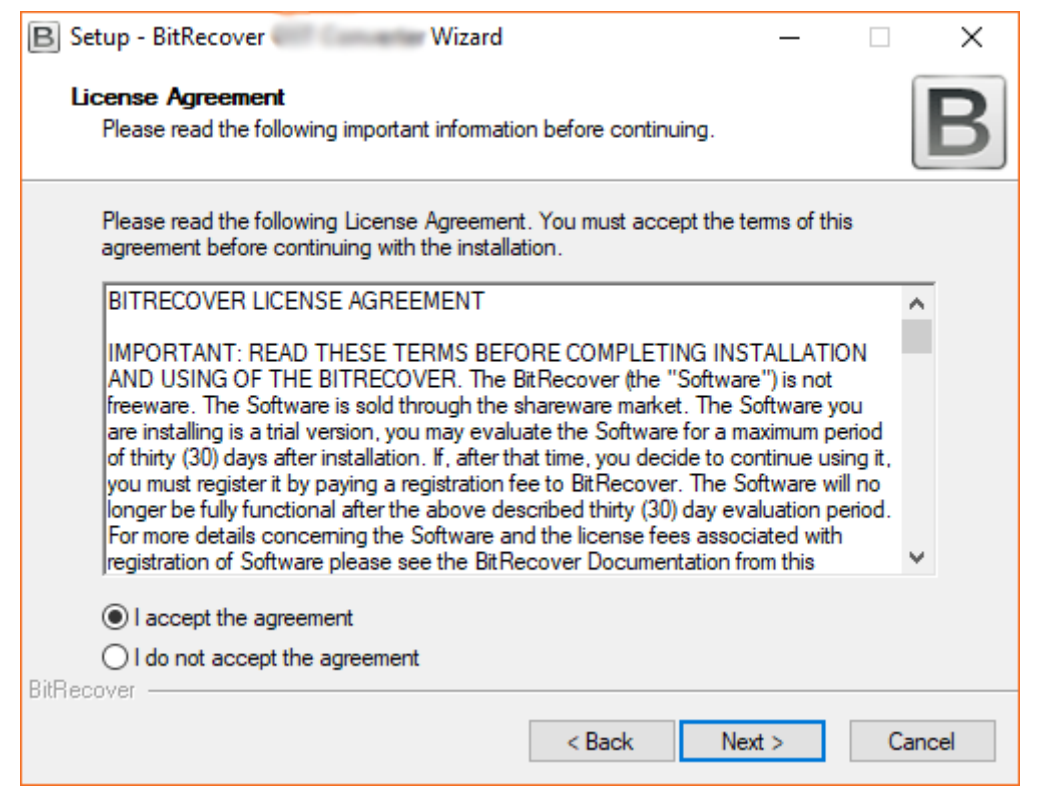

 By default, the tool will get installed on this location (**C:\Program Files \BitRecover\Software Name**) but if you want to install it on a different destination path, then click on the **Browse** button for choosing the destination path. Click on **Next** button to continue.

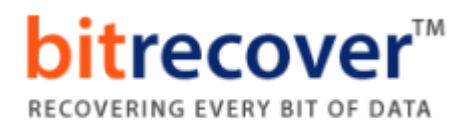

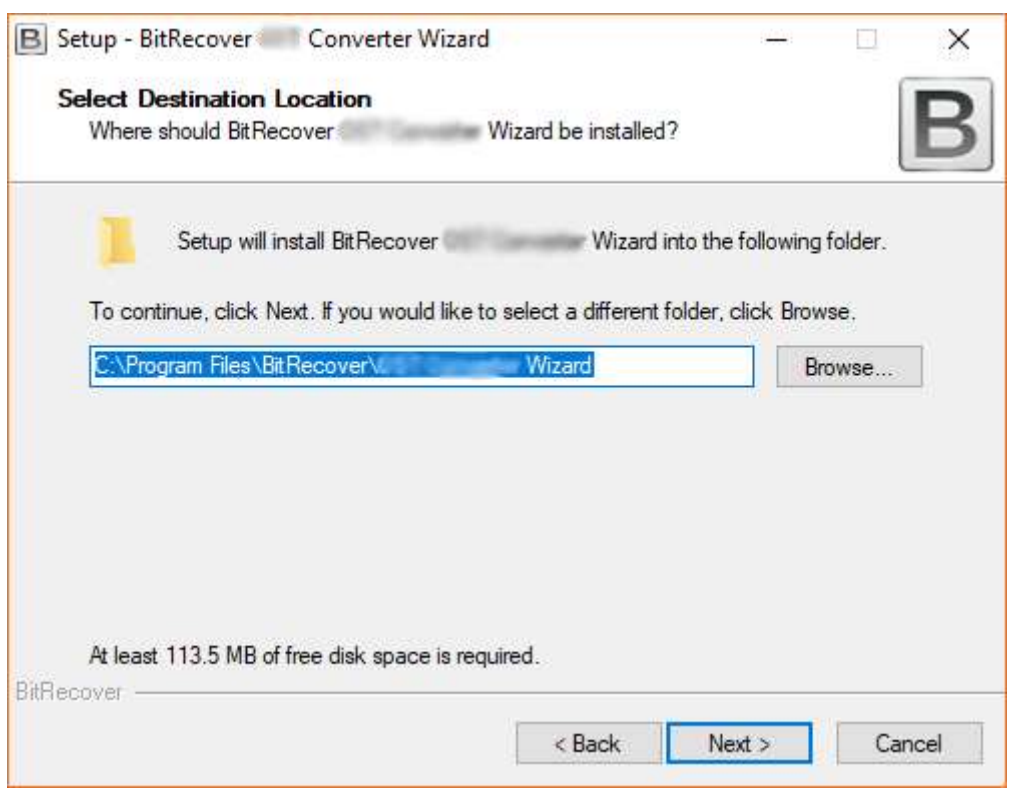

 Users can choose "**Create a desktop icon**" or "**Create a Quick Launch icon**" options according to the choice and press **Next** button to proceed.

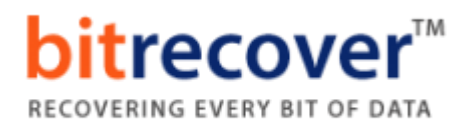

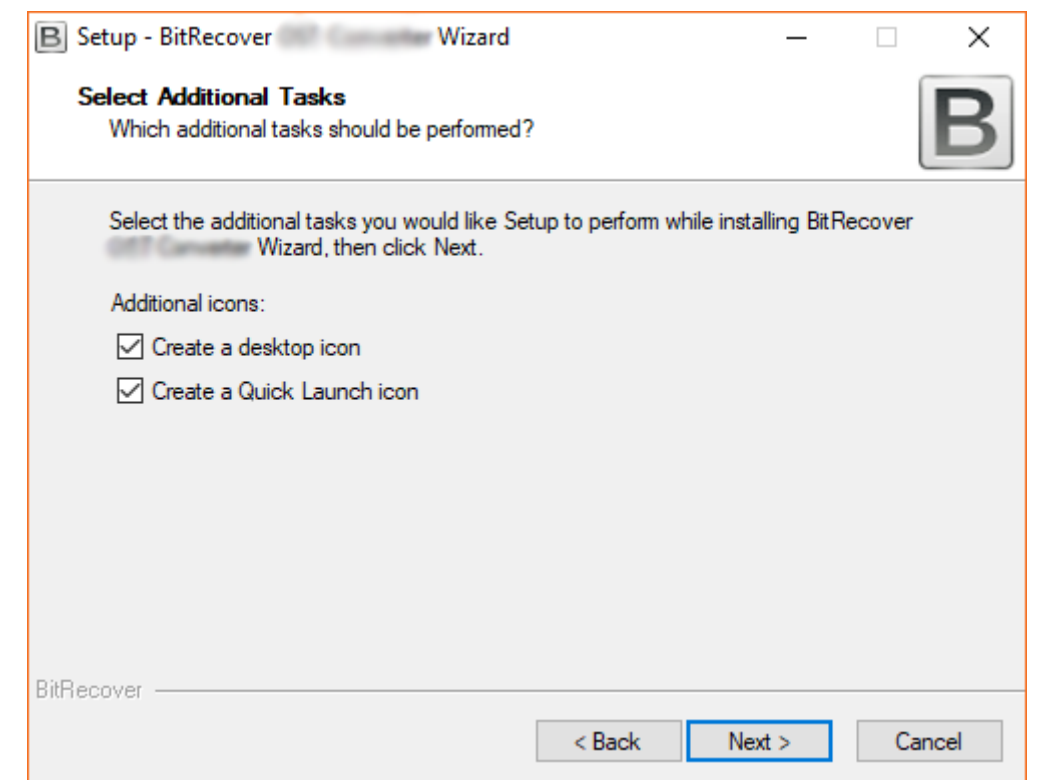

 $\checkmark$  Review your settings and click on the **Install** button.

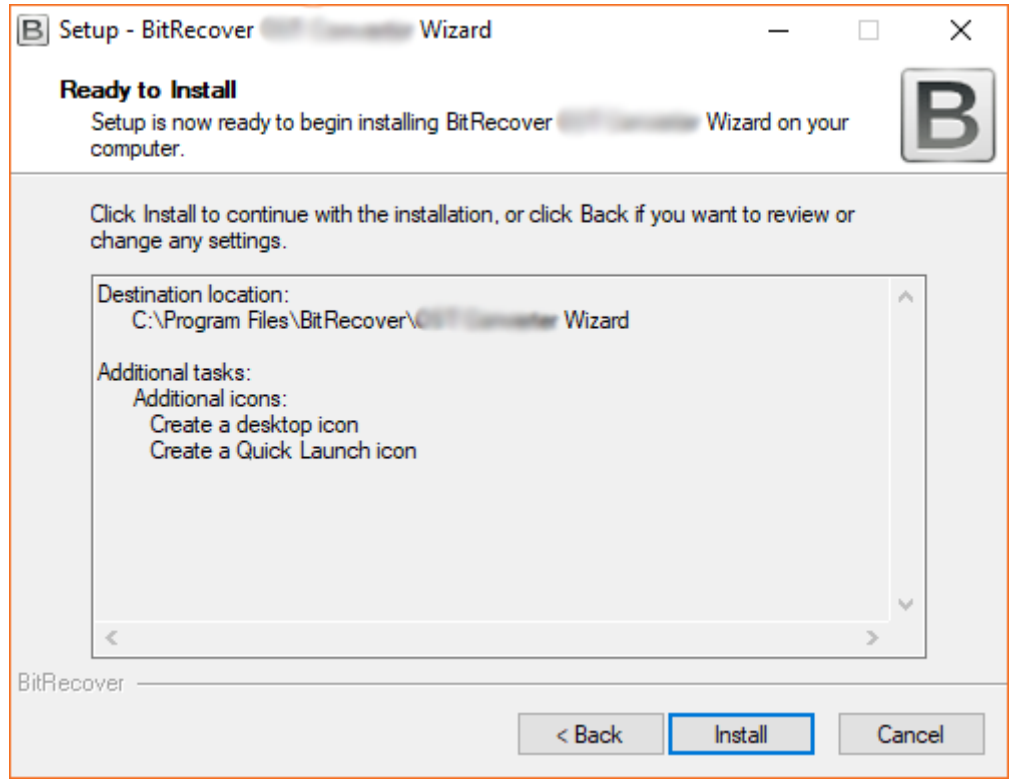

 $\checkmark$  Installing the software, it takes very less time.

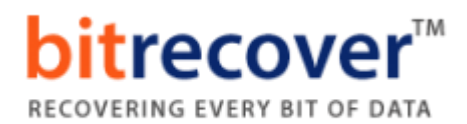

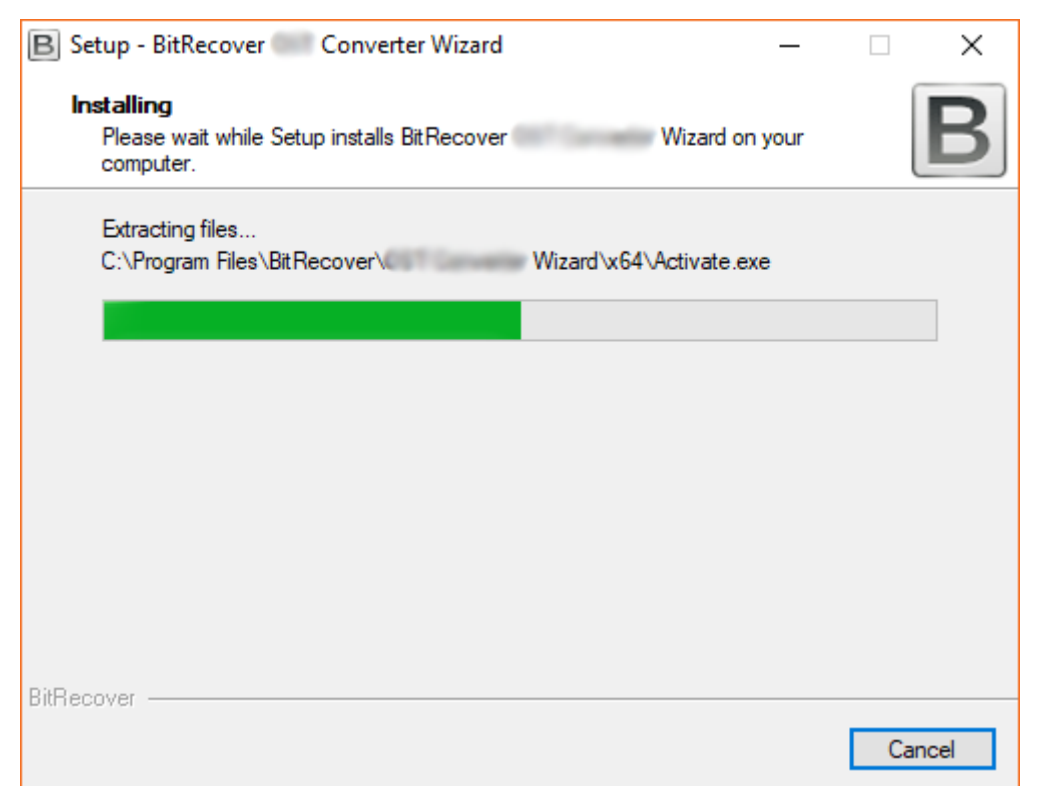

 At last, it will show a message of completion, **completing the BitRecover Software Setup Wizard**. Now click on **Finish** button.

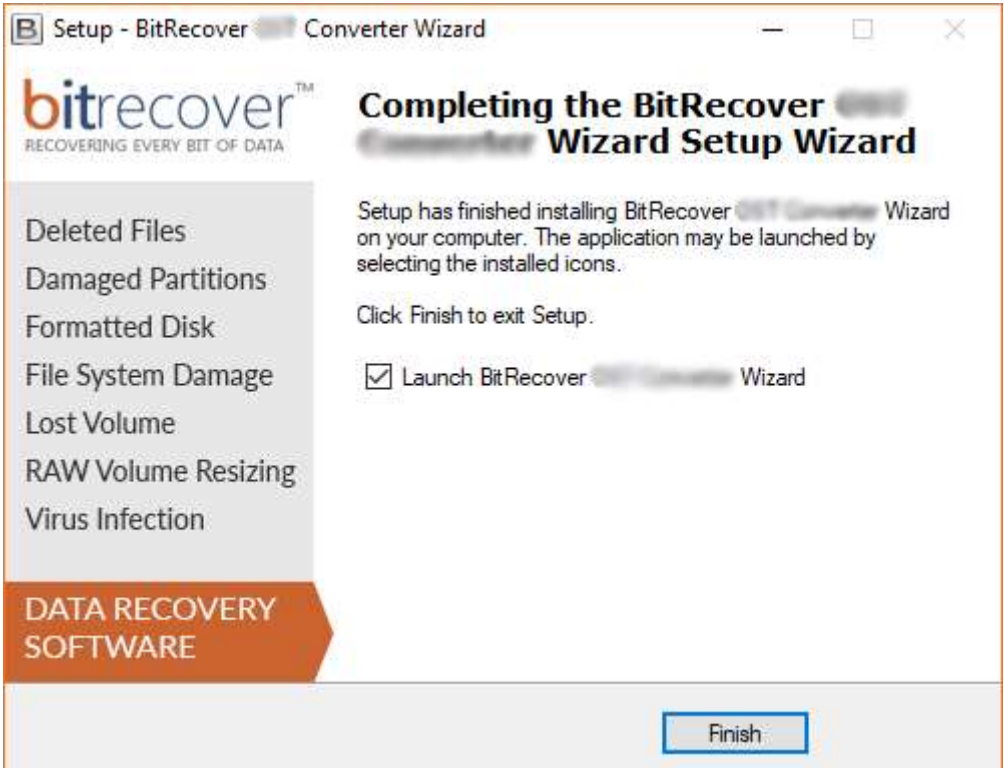